# **Teams-Telefonie: Gebrauchsanweisung**

# **1 Einführung**

Teams bietet die Möglichkeit, mithilfe der Teams-App bequem vom Computer (Windows, MAC, Linux) aus zu telefonieren.

Die Teams-App ist auch im Web oder auf Smartphones (Android und iPhone) verfügbar.

Der große Vorteil ist der Zugang zum Telefonieren im Home-Office.

# **2 Vorbereitung**

Wenn Sie Teams bereits für Ihre Arbeit (Besprechungen, Kommunikation, ...) nutzen, sind Sie wahrscheinlich bereits ausgerüstet.

Wenn dies nicht der Fall ist, müssen Sie die Anwendung Teams installiert haben und mit einem Headset und einem Mikrofon auf Ihrem Computer ausgestattet sein.

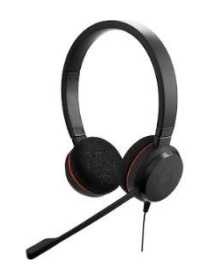

Um ein Headset/Mikrofon zu erhalten oder wenn Sie Probleme mit der Teams-Anwendung haben, können Sie sich an Ihren IT-Korrespondenten oder an das DIT-Supportzentrum 7220 <https://www.unifr.ch/it/de/support/> wenden.

[Migration Ihres Telefonanschlusses auf Microsoft Teams](https://www.unifr.ch/it/de/migrationteams.html)

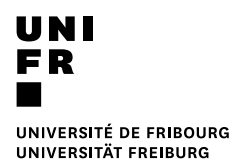

# **3 Anrufe**

Wenn die Funktion "Telefonie" aktiv ist, erscheint unter dem Menü "Anrufe" ein "Wählfeld". Ihre Rufnummer wird als "026 300 xxxx" angezeigt.

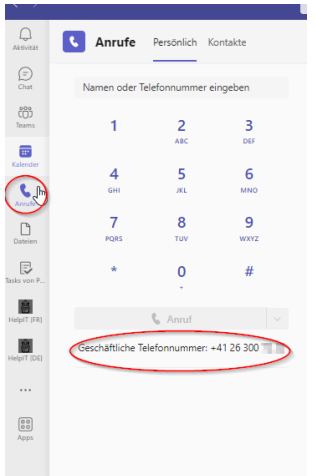

Um ein internes Gespräch mit der Universität zu führen, wählen Sie die 4-stellige Kurznummer.

Für ein nationales Gespräch wählen Sie 026 123 4567 oder das Langformat: +41 79 123 456.

Es ist möglich, eine Nummer zu kopieren und einzufügen, oder mit Doppelklick oder ctrl-Klick mit Links wie diesem: [tel:+41263007220.](tel:+41263007220) Dasselbe gilt für Telefonnummern im Webverzeichnis der Universität.

Es ist auch von Outlook-Kontakten und von einem Kontakt in einer E-Mail wie unten möglich:

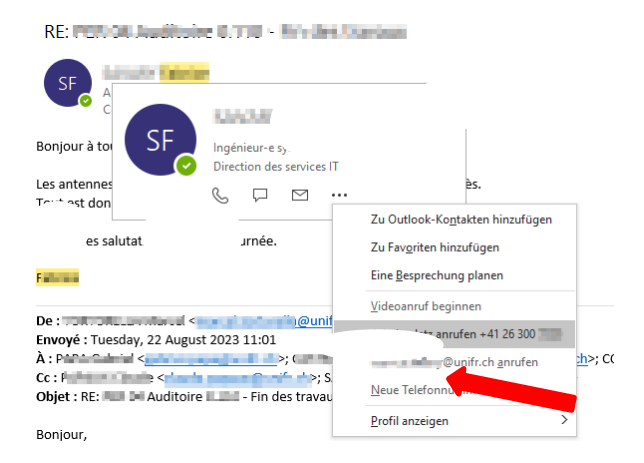

Wenn Ihr Gesprächspartner auch auf Teams ist, können Sie seine E-Mail-Adresse oder seine Telefonnummer verwenden, um ihn zu kontaktieren.

Wenn sich Ihr Gesprächspartner außerhalb der Universität befindet und ebenfalls Mitglied des Teams ist, können Sie ihn über seine E-Mail-Adresse kontaktieren, zum Beispiel: vorname.name@fr.ch. In diesem Fall erfolgt die Kommunikation nicht über das herkömmliche Telefonnetz.

### **3.1 Halten, übertragen, nachschlagen und weiterleiten.**

Wenn Sie ein Gespräch führen, haben Sie die Möglichkeit, den Anruf zu halten, ihn an einen anderen Benutzer zu übergeben oder den Benutzer anzuzeigen und dann den Anruf zu übergeben. Dies ist möglich, indem Sie die Tasten wie unten beschrieben auswählen:

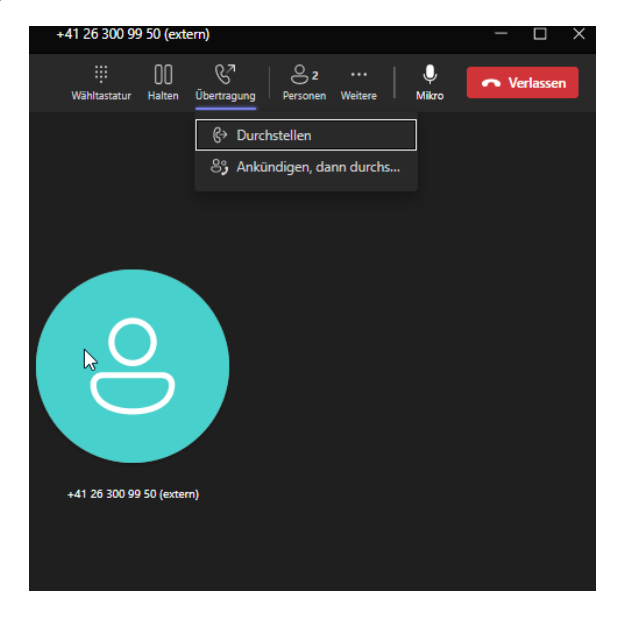

# **3.2 Kontakte**

Ihre "persönlichen" Kontakte in Outlook sind nicht sichtbar und werden nicht mit Teams synchronisiert. Die Universitätskontakte, die im aktiven Verzeichnis vorhanden sind, sind von Teams aus zugänglich. Sie können in Teams eine Kurzwahl-Liste erstellen.

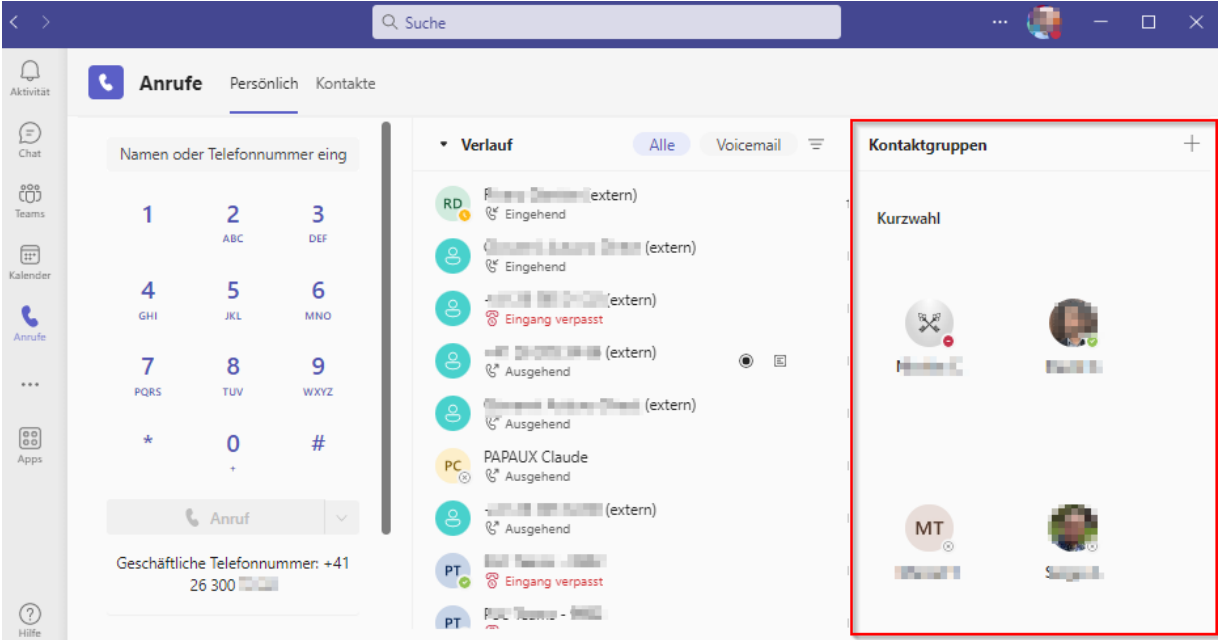

# **4 Einstellungen**

#### **4.1 Automatischer Start von Teams**

#### Einstellungen 23 Allgemein Design ₩ Konten **C** Datenschutz Q Benachrichtigungen Standard Dunkel Hoher Kontrast **Q** Geräte O App-Berechtigungen Layout Wählen Sie aus, wie Sie zwischen Teams navigieren möchten C Untertitel und Transkripte **P** Dateien & Anrufe Raster Liste Anwendung Klicken Sie zum Neustarten mit der rechten Maustaste auf das Teams-Symbol in der Taskleiste<br>und wählen Sie dann "Beenden". Öffnen Sie Teams daraufhin erneut.

- Anwendung automatisch starten
- Anwendung im Hintergrund öffnen
- Anwendung beim Schließen weiter ausführen
- GPU-Hardwarebeschleunigung deaktivieren (erfordert Neustart von Teams) Teams als Chat-App für Office registrieren (erfordert einen Neustart der  $\overline{\mathcal{L}}$

 $\times$ 

Office-Anwendungen)<br>Protokollierung für Besprechungsdiagnose aktivieren (Neustart von Teams  $\Box$ erforderlich)

# **4.2 Sekundärer Rufton und Rauschunterdrückung**

#### Einstellungen

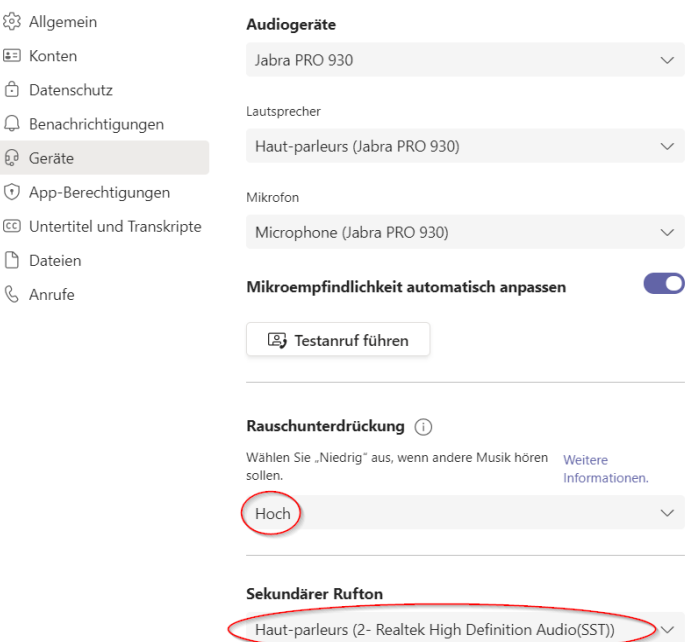

**DIRECTION DES SERVICES IT** DIT-TELECOM

### **4.3 Anrufbeantworter und Umleitung.**

Im Menü Einstellungen -> Anrufe Ihrer Teams-Anwendung können Sie die Übertragungsregeln konfigurieren, zu einer anderen Person oder zu Ihrer Voicemail. Dies ist das gleiche Prinzip und die gleiche Konfiguration wie bei Anrufen von Teams zu Teams.

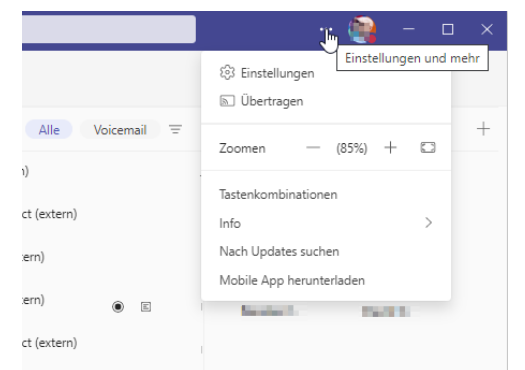

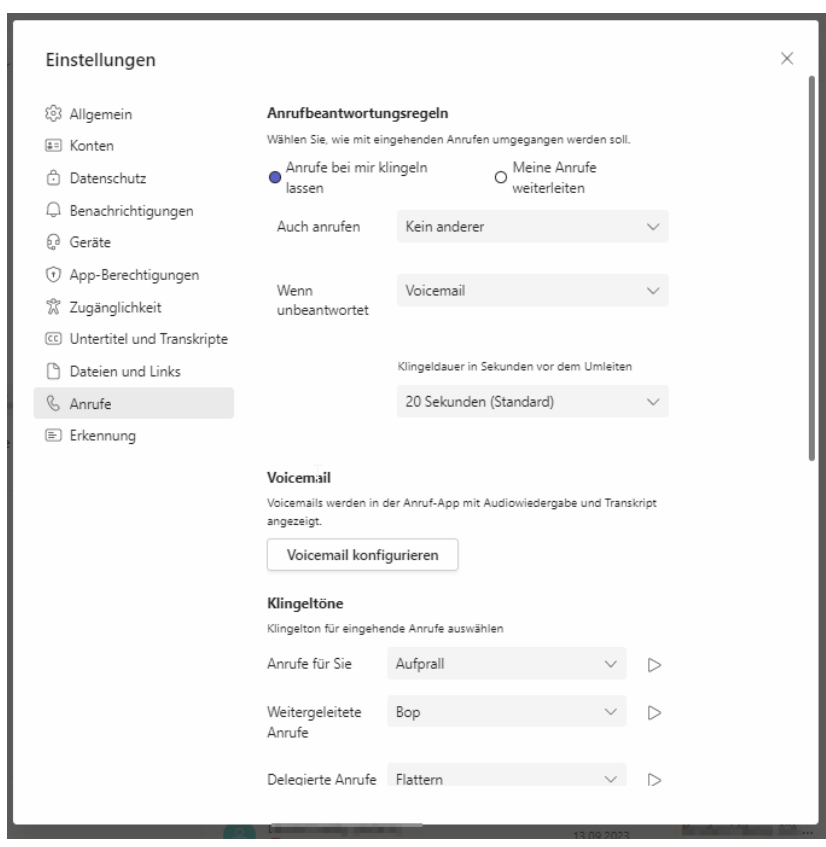

Ihr Anrufbeantworter wird an der gleichen Stelle konfiguriert. Sie können wählen, ob Sie Ihrem Gesprächspartner erlauben möchten, Ihnen eine Nachricht zu hinterlassen oder nicht. Wenn eine Nachricht auf Ihrem Anrufbeantworter hinterlassen wird, erhalten Sie diese als angehängtes Dokument per E-Mail in mp3.

In der Anwendung Teams zeigt das System unter dem Menü Anrufe -> Voice Mail, an dieser Stelle werden derzeit keine Meldungen angezeigt. Dies ist das Ergebnis der hybriden Konfiguration (Cloud / On-Premise) unserer Microsoft-Produkte. Im Moment hat es keinen Sinn, es noch einmal zu versuchen

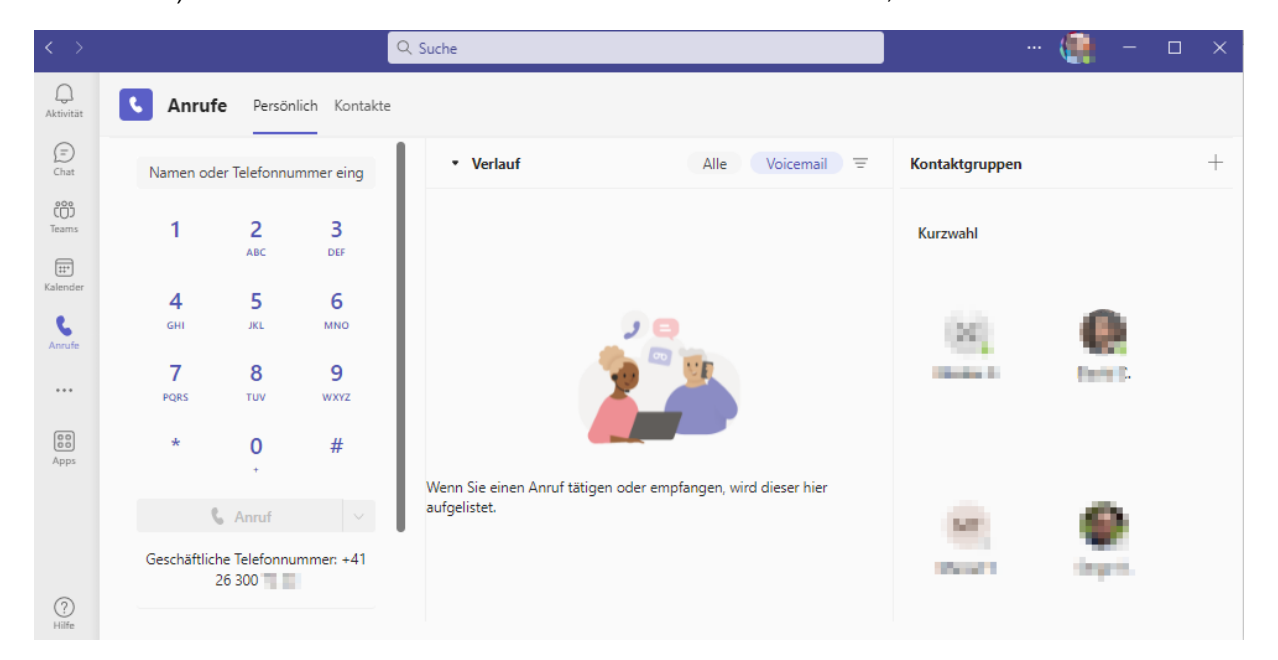

### **4.4 Delegation**

Jeder Benutzer kann wählen, ob er die Verwaltung seines Telefonanschlusses an einen oder mehrere andere Benutzer delegiert. Dies wird unter Einstellungen -> Allgemein -> Delegierte verwalten konfiguriert.

Es können verschiedene Rechte konfiguriert werden (Anrufe empfangen, Anrufe tätigen, Einstellungen ändern).

# **4.5 Rufnummer Sperrung**

Es ist möglich, unerwünschte externe Anrufe zu blockieren. Die Liste wird unter Einstellungen- >Privatsphäre->Gesperrte Kontakte bearbeiten konfiguriert.

Sie ist auch über das Menü Anrufe->Historie möglich:

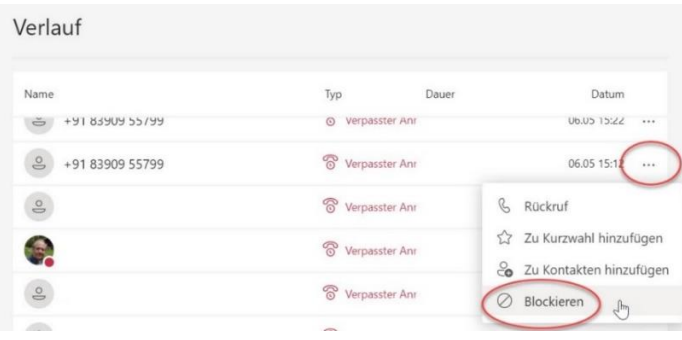

# **5 Microsoft Teams Dokumentation**

Nachfolgend finden Sie einen Link zur Microsoft-Dokumentation

Auf Französisch :<https://support.microsoft.com/fr-CH/teams>

In Deutsch : <https://support.microsoft.com/de-CH/teams>

# **6 Verschiedenes**

#### **6.1 Rechte für Ausgehende Anrufe**

Es gibt zwei mögliche Konfigurationen für diese Rechte:

- Internationale Anrufe zu tätigen.
- Nationale Anrufe zu tätigen.